# **SQL**

### **Get a database and account**

Email secs@oakland.edu to have a MySQL database, and MySQL user account created. Your database name and username will be the same as your SECS username. The password will be a random string and will not be linked to any of your other passwords.

#### **Accessing you Database**

#### **phpMyAdmin**

**Note:** In order to access phpMyAdmin you must be connected to the University Network (on campus or through the use of our VPN).

Point your browser to https://www.secs.oakland.edu/phpmyadmin Log in with your MySQL user account credentials. You can use the GUI to interact with your data and structure or you can run MySQL commands by opening the query window. The icon to open the query windows is in the top left of the screen.

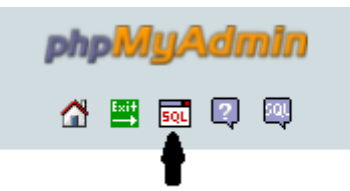

Figure 1: SQL query icon is located in the top left of the screen

You can view the official phpMyAdmin documentation and other recommended tutorials at http://www.phpmyadmin.net/home\_page/docs.php

#### **Terminal Access**

There is no terminal access available to your MySQL Database. Use the php-MyAdmin query window to run SQL commands directly.

#### **Web page access**

To connect a website to your MySQL database. Insert your server side code in your public\_html folder (see Personal Web Hosting for more details on the public\_html folder). In this example I will use php but any supported language will work.

**example of connecting a web page to MySQL database Note:** The goal of this example is to show you how you can use a few of the tools provided. There are many different ways to accomplish the same result. This example requires you to be familiar with SECS personal web pages. See www.oakland.edu/SECS/technology for more information.

(1) step 1

```
CREATE TABLE IF NOT EXISTS tbl_ouMascots(
   name VARCHAR(20),
    YearCreated INT
);
```
(2) step 2

```
<?php
    //mascots.php
    // Change username and password to your MySQL account username and password
    $server = "localhost";
    $userName = "username";
    $pass = "password";
    $db = "username";
    //create connection
    $con=mysqli_connect($server,$userName,$pass,$db);
    // Check connection
    if (mysqli_connect_errno())
    {
    echo "Failed to connect to MySQL: " . mysqli_connect_error();
    }
    //example insert statement to add a new mascot
    mysqli_query($con,"INSERT INTO tbl_ouMascots(name, YearCreated)
    VALUES ('Grizz', 1998)");
    //example SELECT stament to show the results of the mascots table
    $result = mysqli_query($con, "SELECT * FROM 'tbl_ouMascots' WHERE 1 LIMIT 0, 30;
    While($row = mysqli_fetch_array($result))
    {
    echo $row['name'] . " " . $row['YearCreated'];
    echo "<br>";
    }
   mysqli_close($con);
?>
```
(3) step 3

## **Changing your MySQL Password**

Navigate to secs.oakland.edu/phpmyadmin

After you log in, from the home screen choose "Change Password" under the Actions section.

## **Forgotten Password**

There is no automated system for resetting MySQL passwords. Send an email to secs@oakland.edu and let us know that you need your account reset.